## Adding a Course to the Catalog

You can add a course to the Catalog and select its category.

1. On the Edit Course page, open the Availability tab.

| ← Edit          | Course                                  |                                   |              |        | Ą   | 2  |
|-----------------|-----------------------------------------|-----------------------------------|--------------|--------|-----|----|
| Sales<br>Course | Onboard                                 | ing                               |              |        |     |    |
| Outline         | General                                 | Notifications                     | Availability | More 👻 |     |    |
|                 | ion, you can choo<br>be available to le | ose the parameters ar<br>earners. | Availabili   | ·      | Sav | ve |

2. Check Allow learners to enroll in a course from the Catalog and choose the category the course will belong to.

| Self Enrollment                                       |                                     |      |  |  |
|-------------------------------------------------------|-------------------------------------|------|--|--|
| Allow learners to enroll in a course from the Catalog |                                     |      |  |  |
| Add course to a<br>Catalog category:                  | Sales                               | ~    |  |  |
| Learners need admi                                    | nistrator approval to view this cou | urse |  |  |

If Learners need administrator approval to view this course is disabled, learners may right away add the course to the My Courses section of the user portal and start studying it.

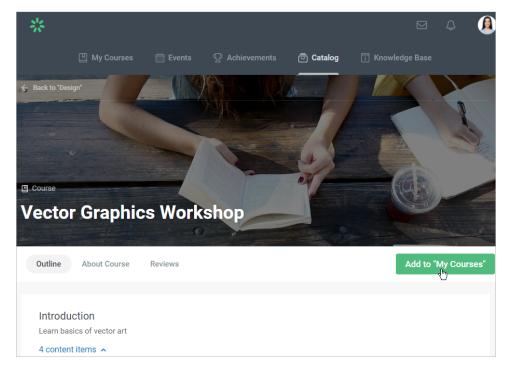

If you check Learners need administrator approval to view this course, students will need to send a request to view it.

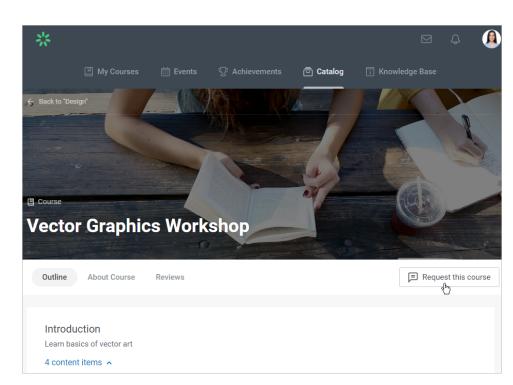

3. You will see a request on the Dashboard page.

| * ispringlearn |                                                              |  |  |  |
|----------------|--------------------------------------------------------------|--|--|--|
| ഹ              | Dashboard                                                    |  |  |  |
| Ш              | 75 courses O 6 users                                         |  |  |  |
| 000            | $rac{2}{\sim}$ 11 groups $rac{2}{\sim}$ 1 login per period   |  |  |  |
|                |                                                              |  |  |  |
| e,             | 1 request for access to the learning activities              |  |  |  |
| i              | Ready for evaluation<br>1 answer is ready for evaluation     |  |  |  |
| ?              | Course User                                                  |  |  |  |
| 惊              | Come up with 10 ideas to make your office eco-fri Nick Moore |  |  |  |

4. Now you can accept or decline the application.

| $\checkmark$ 1 item selected | ✓ Approve (       | ⊘ Reject |                |
|------------------------------|-------------------|----------|----------------|
| 🗹 Sep 24, 2019               | Vector Graphics V | Workshop | Glenda Johnson |

If you decline the application, students will get notified of it in the user portal.

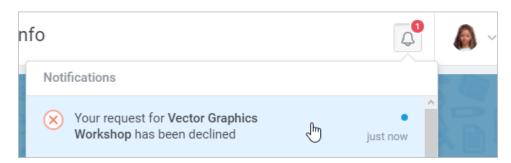

If the request is approved, learners will also receive a notification.

| Sort By: Due date - Q Se                                       | earch    |   |
|----------------------------------------------------------------|----------|---|
| Notifications                                                  |          |   |
| The course Vector Graphics Workshop has been assigned to you   | just now | × |
| Vour request for Vector Graphics<br>Workshop has been accepted | just now |   |

The course will appear in the My Section section of the user portal, and students will be able to view it.

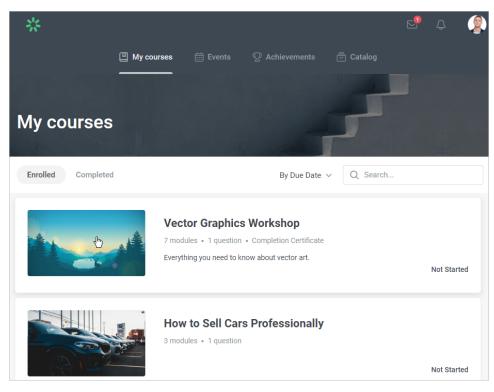